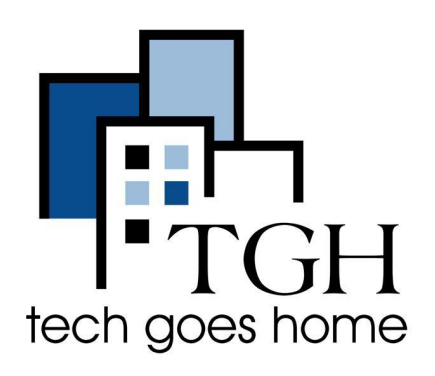

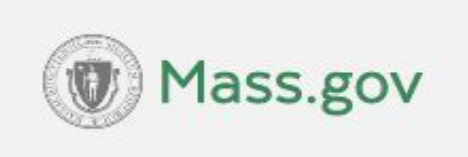

[https://www.mass.gov/orgs/massachuse](https://www.mass.gov/orgs/massachusetts-commission-for-the-deaf-and-hard-of-hearing) [tts-commission-for-the-deaf-and-hard-of](https://www.mass.gov/orgs/massachusetts-commission-for-the-deaf-and-hard-of-hearing)[hearing](https://www.mass.gov/orgs/massachusetts-commission-for-the-deaf-and-hard-of-hearing)

## **Massachusetts Commission for the Deaf and Hard of Hearing**

**MCDHH** ofrece varios servicios para personas sordas o con problemas auditivos como:

- Tarjeta Covid-19
- Cómo solicitar un intérprete ASL o un proveedor CART
- Solicitar un training
- Programas y Servicios para personas sordas o con problemas auditivos
- Tarifas fijas para intérpretes & Manual
- Servicios de Acceso a la Comunicación, Training y Tecnológicos (CATTS)
- Registros públicos de la Massachusetts Commission for the Deaf & Hard of **Hearing**
- Guía moderna sobre la pérdida de audición.

## **Como solicitar un training**

1. Teclee

[https://www.mass.gov/orgs/massachusetts-commission-for-the-deaf-and-hard-o](https://www.mass.gov/orgs/massachusetts-commission-for-the-deaf-and-hard-of-hearing) [f-hearing](https://www.mass.gov/orgs/massachusetts-commission-for-the-deaf-and-hard-of-hearing) en su explorador y pulse la tecla Enter.

2. Desplácese un poco hacia abajo y haga clic en **I want to..**

## Massachusetts Commission for the Deaf and Hard of Hearing MCDHH)

I want to... 脈

About  $\blacktriangleright$ 

Contact us v

Locations

education

**News** 

*inication* 

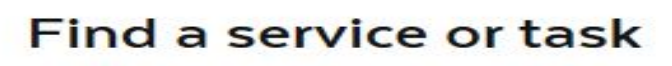

3. Haga clic en Request a Training

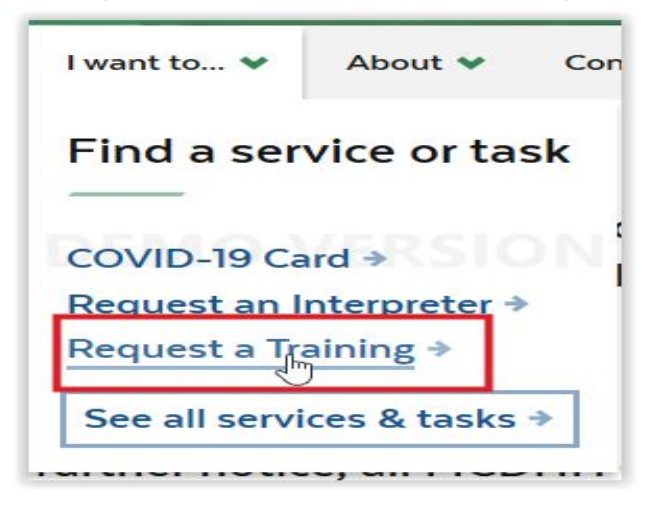

**Nota:** Moviendo el cursor sobre las palabras "**I want to.."** sin hacer clic hará aparecer una caja emergente con áreas de interés. De esta forma puede navegar rápidamente a una de estas áreas haciendo clic en el enlace mostrado. Por ejemplo haciendo clic en **"Request An Interpreter"** le llevará directamente a la página "How to Request an ASL Interpreter or CART provider" para solicitar un intérprete o un proveedor CART.

4. Para solicitar un training, haga clic en "Request a training" como se muestra arriba y se le presentará un rango de servicios profesionales y gratuitos y un formulario online para la solicitud.

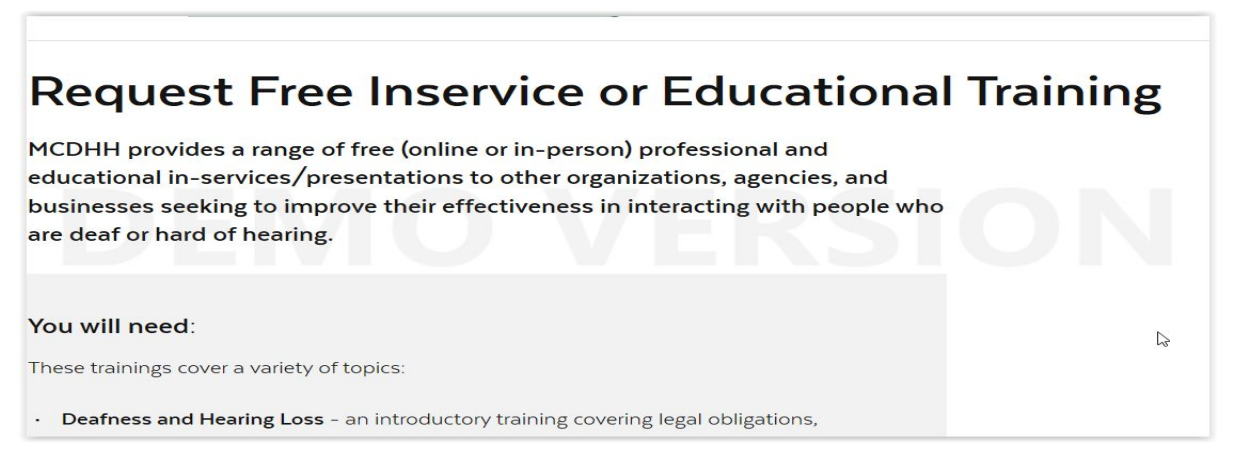

5. Desplácese un poco hacia abajo y verá el formulario Requesting Information donde tendrá que rellenar su información personal y pulse Next..

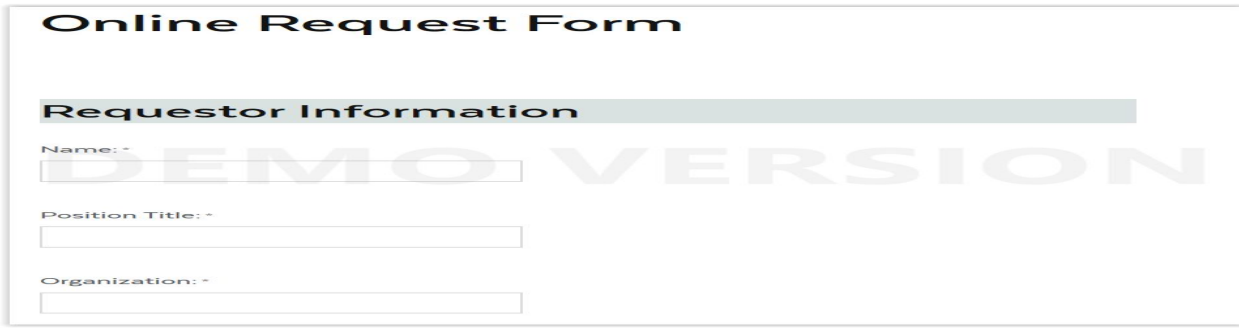

La página siguiente le mostrará la información sobre el evento de training. Rellena el formulario y haga clic en next para solicitar la información logística.

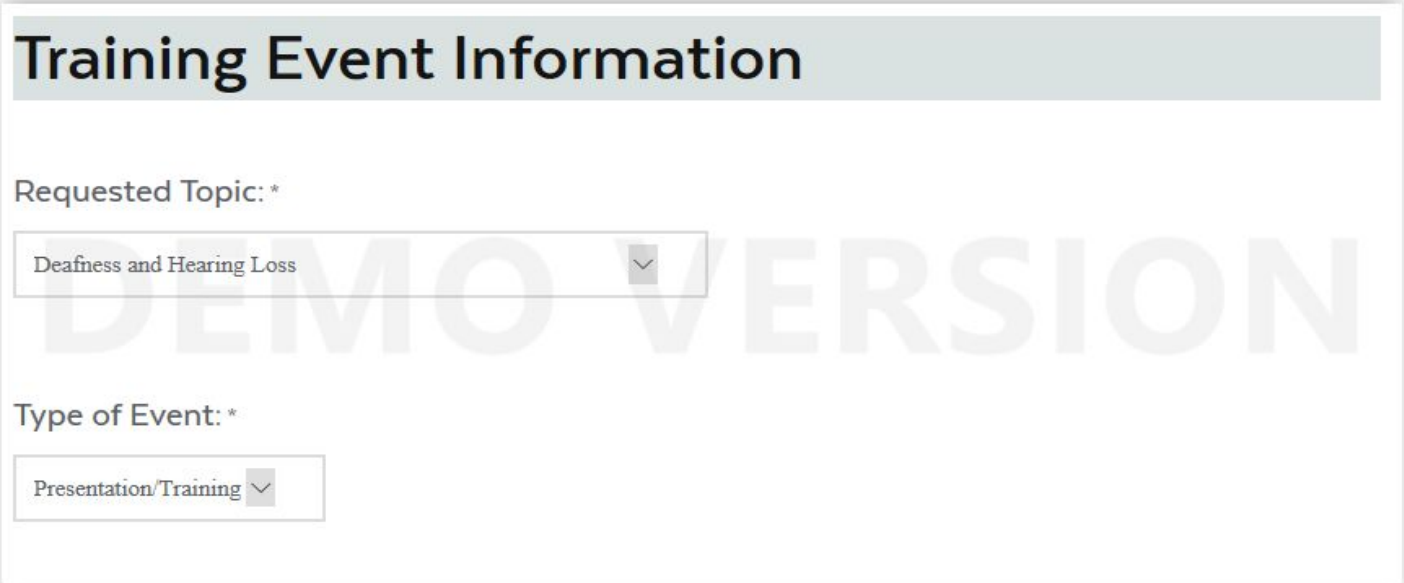

Introduzca la información logística y pulse next para revisar el formulario completo.

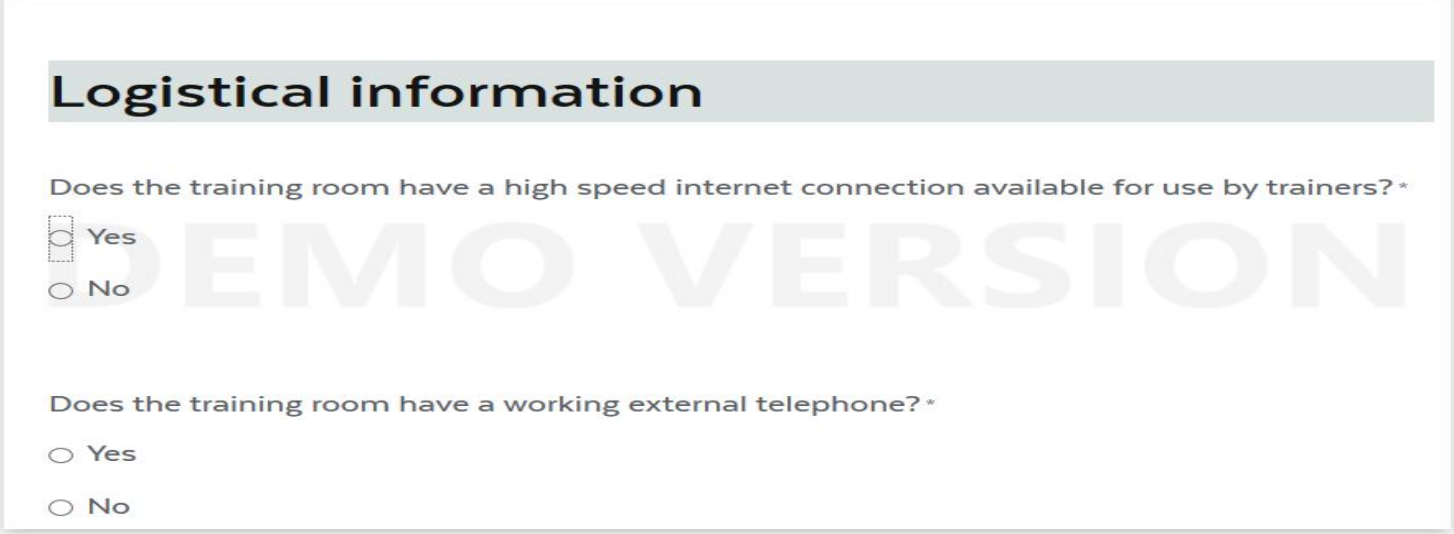

Una vez ha completadas todas las secciones del formulario, revise la información que suministró en las secciones anteriores. Haga clic en "Submit" (vea la flecha naranja) si toda la información es correcta. Haga clic en "Previous" (vea la flecha azul) para volver y modificar alguna sección.

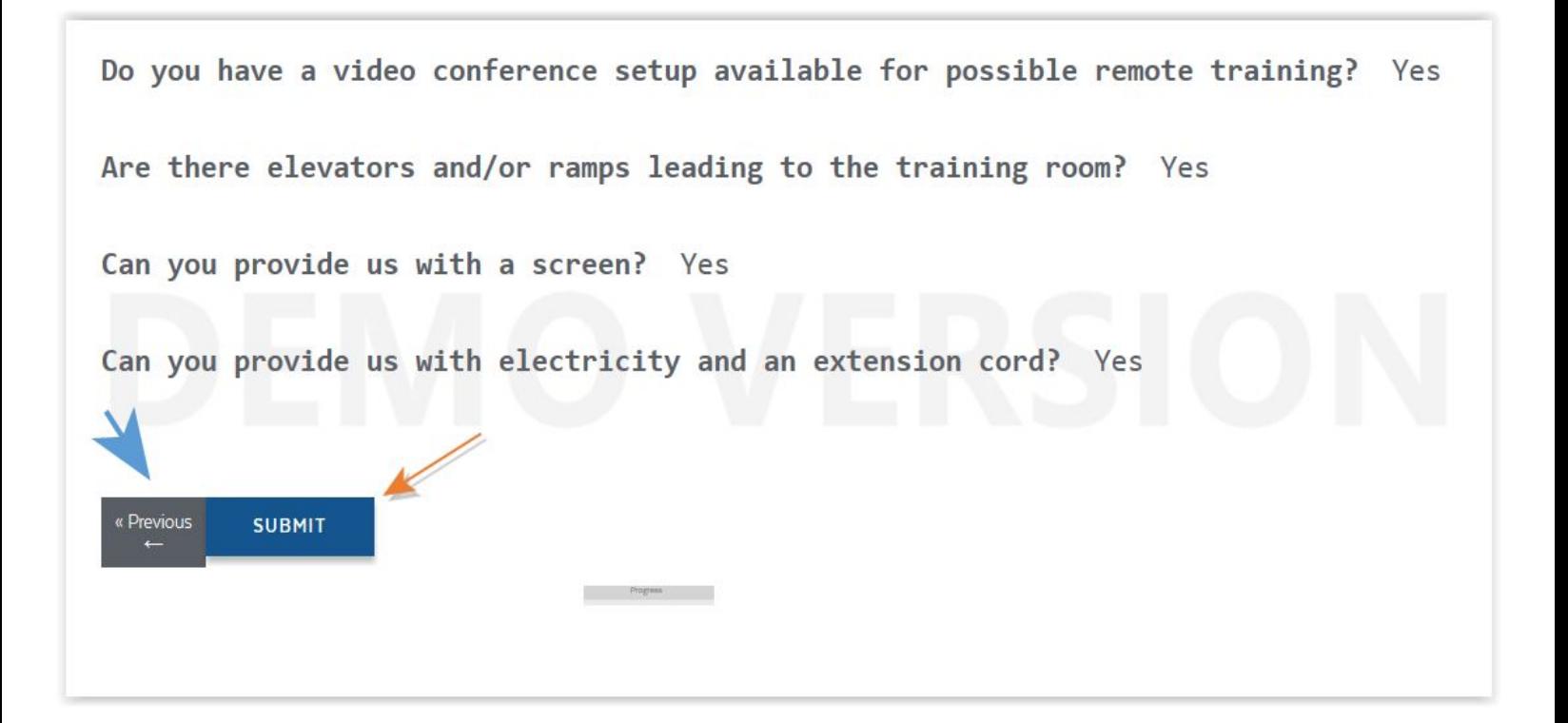

## **ENHORABUENA! Acaba de solicitar su primer training!**